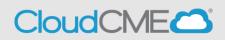

# Instructions to complete evaluation and access certificate in CloudCME:

## Simple instructions:

- To gain access to the evaluation and certificate go to <u>https://ucsd.cloudcme.com/default.aspx</u> and log in or use the CloudCME App
- Select MyCE from the top blue bar
- Select Evaluations & Certificates
- Next to the activity you completed, choose the **Complete Evaluation** button
- Answer all evaluation questions and Submit
- Once the evaluation has been completed and submitted, an option to download and print your certificate will become available
- Select Download Certificate

## **Detailed Instructions:**

Step 1: https://ucsd.cloud-cme.com/default.aspx

**Step 2**: Click **Sign In**, and sign in using the email address you used to register for the conference or to access the CloudCME® mobile app.

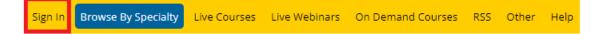

**Step 3**: If you are a UCSD/UCSDH employee log in using the **SSO Login** option otherwise click on **Sign-In or Create Account** 

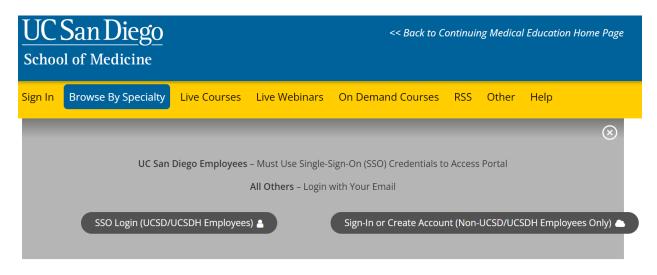

**Step 3:** If you have an account skip to page 3 or step 6 after logging in to your account. To create an account, click on **Sign-In or Create Account** 

| Sign | In Browse By Specialty                                                              | Live Courses Live Webinar       | s On Demand Courses | RSS       | Other      | Help                                                        | ۹         |
|------|-------------------------------------------------------------------------------------|---------------------------------|---------------------|-----------|------------|-------------------------------------------------------------|-----------|
|      |                                                                                     |                                 |                     |           |            |                                                             | $\otimes$ |
|      | UC San Diego Employees - Must Use Single-Sign-On (SSO) Credentials to Access Portal |                                 |                     |           |            |                                                             |           |
|      |                                                                                     |                                 | All Others –        | Login wit | th Your Em | ail                                                         |           |
|      |                                                                                     | 550 Login (UCSD/UCSDH Employees |                     |           |            | Sign-In or Create Account (Non-UCSD/UCSDH Employees Only) 🗅 |           |
|      |                                                                                     |                                 |                     |           |            |                                                             |           |

Step 4: Click the Create New Account button.

| Sign In | Browse By Specialty | Live Courses        | Live Webinars       | On Demand Courses      | RSS ( | Other      | Help      |                                 | ۹         |
|---------|---------------------|---------------------|---------------------|------------------------|-------|------------|-----------|---------------------------------|-----------|
|         |                     |                     |                     |                        |       |            |           |                                 | $\otimes$ |
|         | Er                  | nter your email and | d password to login |                        |       |            |           | New to UCSD? Create an Account: |           |
|         | Em                  | nail                |                     | 1000                   |       |            |           | Create New Account 🗲 🔪          |           |
|         |                     |                     |                     |                        |       |            |           |                                 |           |
|         |                     | Logi                | n 🔰                 |                        |       |            |           |                                 |           |
|         |                     |                     |                     |                        |       |            |           |                                 |           |
|         |                     |                     |                     | Back to Login Provider | P Fo  | orgot Your | Password? |                                 |           |
|         |                     |                     |                     |                        |       |            |           |                                 |           |
|         |                     |                     |                     |                        |       |            |           |                                 |           |

**Step 5**: Enter your information and check the User Agreement checkbox at the bottom. All fields are required. Click the **Create Account** button.

| Create an Account: (All fields are required)                                                                                                    |                                                                                                    |  |  |  |  |  |
|----------------------------------------------------------------------------------------------------|----------------------------------------------------------------------------------------------------|--|--|--|--|--|
| Email                                                                                                    |                                                                                                    |  |  |  |  |  |
|                                                                                                    |                                                                                                    |  |  |  |  |  |
| First Name                                                                                                    | Last Name                                                                                                    |  |  |  |  |  |
| Password                                                                                                    | Confirm Password                                                                                                    |  |  |  |  |  |
| Password Requirements                                                                                                    | Cummin Passworu                                                                                                    |  |  |  |  |  |
| Must be between 8 and 16 characters in length<br>Must Contain at least 1 upper case character<br>Must Contain at least 1 lower case character<br>Must contain at least 1 numerical character<br>Must contain at least 1 special character |                                                                                                    |  |  |  |  |  |
| Select Degree:                                                                                                    | Select Profession:                                                                                                    |  |  |  |  |  |
| Select Degree                                                                                                    | Select Profession                                                                                                    |  |  |  |  |  |
| User A                                                                                                    | greement                                                                                                    |  |  |  |  |  |
| take protecting your privacy very seriously. The CME Program is a program ad                                                                                                    | ram know you care about the privacy and confidentiality of your information. We<br>ministered by the webinars Healthcare System School of Medicine through the<br>er for Continuing Medical Education. |  |  |  |  |  |
| Please read the CME Program Notice of Privacy Practices about how we treat you                                                                                                    | r information collected as part of the CME Program. By using the CME website and $\star$                                                                                                    |  |  |  |  |  |
| I have read and                                                                                                    | i consent to the above.                                                                                                    |  |  |  |  |  |
| Creat                                                                                                    | e Account                                                                                                    |  |  |  |  |  |

**NOTE:** The email and password you use when logging into a computer will be the same when logging into the CloudCME® mobile app.

Step 6: Click the My CME button.

| Sign Out | Browse By Specialty | Live Courses | Live Webinars | On Demand Courses | RSS | Other | Help | My Tasks | Му СМЕ |
|----------|---------------------|--------------|---------------|-------------------|-----|-------|------|----------|--------|
|          |                     |              |               |                   |     |       |      |          |        |

**Step 7**: Click **Evaluations and Certificates**. You can view evaluations that need to be completed or email certificates for activities already completed.

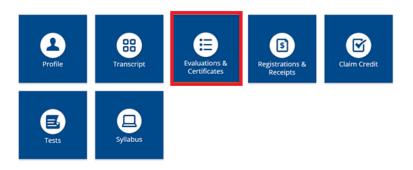

**Step 12**: Search for the activity you need to do evaluation for and click **Complete Evaluation.** 

#### EVALUATIONS AND CERTIFICATES

| After receiving credit, certificates will be displayed in this area for 1-3 months. Please print or save any certificates before this time period ends.                       |                                                  |                        |                         |  |  |  |
|----------------------------------------------------------------------------------------------------|--------------------------------------------------|------------------------|-------------------------|--|--|--|
| Note: All credits will be recorded on transcripts, available for download 24/7 in the "Transcripts" area of the portal - credits earned do not disappear from<br>transcripts. |                                                  |                        |                         |  |  |  |
| Start Date: 12/                                                                                                    | 5/2021                                           |                        |                         |  |  |  |
| <u>Credit Date</u>                                                                                                    | Course Title                                     | <b>Evaluations</b>     | <u>Certificates</u>     |  |  |  |
| 11/2/2022                                                                                                    | AAMC Annual Meeting - Example                    | Complete<br>Evaluation |                         |  |  |  |
| 12/2/2022                                                                                                    | MedEd Grand Rounds - TEST TEXT - 12/02           | Complete<br>Evaluation |                         |  |  |  |
| 10/31/2022                                                                                                    | AAMC Example Activity - Non-Physician Attendance |                        | DOWNLOAD<br>CERTIFICATE |  |  |  |

**Step 13:** You must complete all of the fields in red before you are able to submit the evaluation. Once you are done with all fields, click **Submit** at the end of the evaluation. EVALUATIONS AND CERTIFICATES

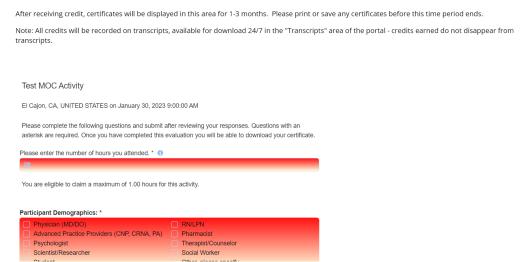

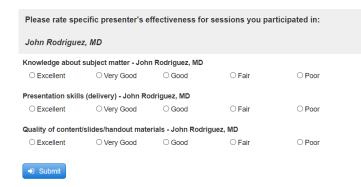

**Step 14**: Once you submit the evaluation, return to the below screen and then you will be able to click **Download Certificate**:

| Profile | Transcript | Evaluations &<br>Certificates | Registrations &<br>Receipts | Claim Credit |  |
|---------|------------|-------------------------------|-----------------------------|--------------|--|
| Tests   | Syllabus   |                               |                             |              |  |

#### EVALUATIONS AND CERTIFICATES

After receiving credit, certificates will be displayed in this area for 1-3 months. Please print or save any certificates before this time period ends. Note: All credits will be recorded on transcripts, available for download 24/7 in the "Transcripts" area of the portal - credits earned do not disappear from transcripts.

| Start Date: 1      | 2/5/2021 End Date: 12/5/2022 III SEARCH          |                                 |
|--------------------|--------------------------------------------------|---------------------------------|
| <u>Credit Date</u> | Course Title                                     | Evaluations <u>Certificates</u> |
| 11/2/2022          | AAMC Annual Meeting - Example                    | Complete<br>Evaluation          |
| 12/2/2022          | MedEd Grand Rounds - TEST TEXT - 12/02           | Complete<br>Evaluation          |
| 10/31/2022         | AAMC Example Activity - Non-Physician Attendance | DOWNLOAD<br>CERTIFICATE         |